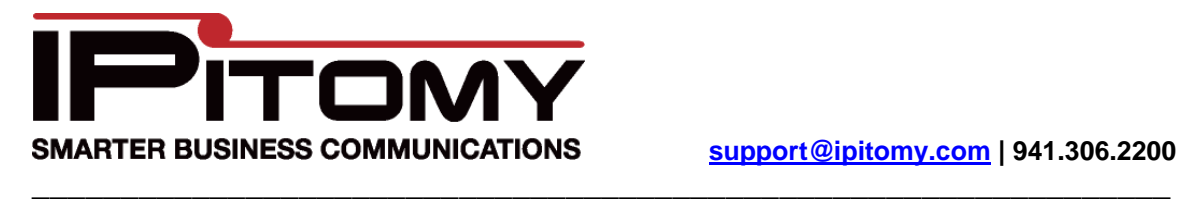

## Outlook Dialer for IPitomy (a SIP TAPI Service Provider for Windows XP and Windows Vista)

## **Steps to install TAPI Dialer**

- 1. Copy siptapi.tsp file and paste it in c:\windows\system32\
	- a. If this fails to copy you may already have a siptapi.tsp file installed. Go to Control Panel‐>Phone and Modem Options. On the advanced tab – select the SIP TAPI dialer and click remove. Now try to copy the file to c:\windows\system32 again. If it asks you if you wish to overwrite a file say yes.
- 2. Go to Control Panel ‐> Phone and Modem Options
- 3. On the Advanced Tab click Add and select SIP TAPI Service Provider for IPitomy and click OK.
- 4. After the SIP TAPI Provider appears in the list press the Configure button.
- 5. Enter the following Data as specified in the picture below.

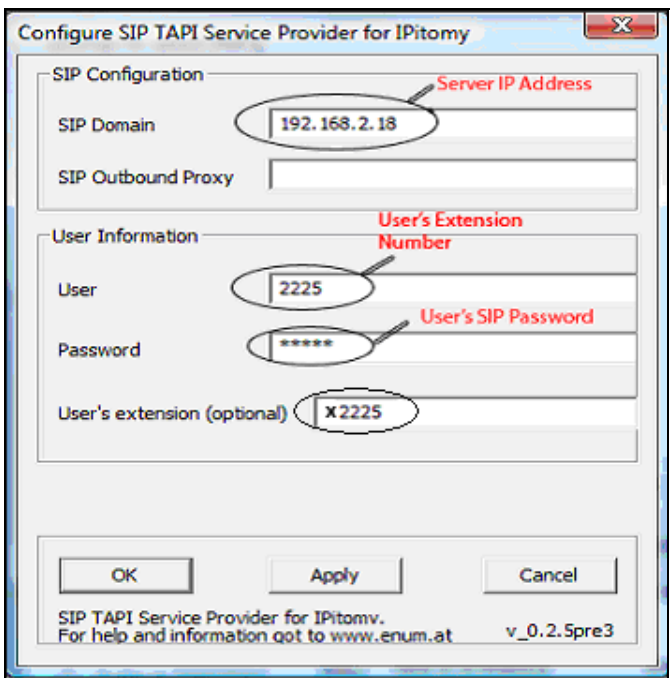

- 6. Click OK.
- 7. In Outlook, right click on a contact and select Call Contact
- 8. Click Dialing Options
- 9. Where it says 'Connect using line' select "LineName: SIP TAPI for IPitomy
- 10. Click OK

Congratulations, you have now successfully installed and configured your Outlook Dialer. To make a call, simply right click on a contact, select Call Contact, and click Start Call. The selected extension will intercom and begin dialing in speaker phone mode.